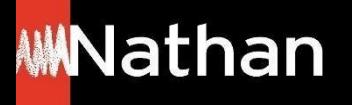

**Tuto Offre Livre + Numérique**

# **Prescripteur pour une nouvelle classe**

**(en complément de l'ouvrage papier)**

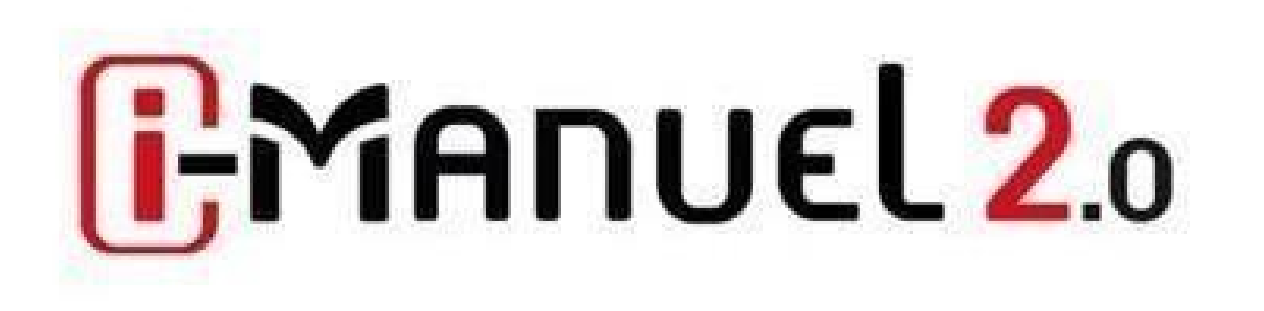

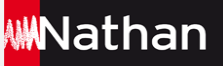

# **Se déclarer prescripteur pour une nouvelle classe**

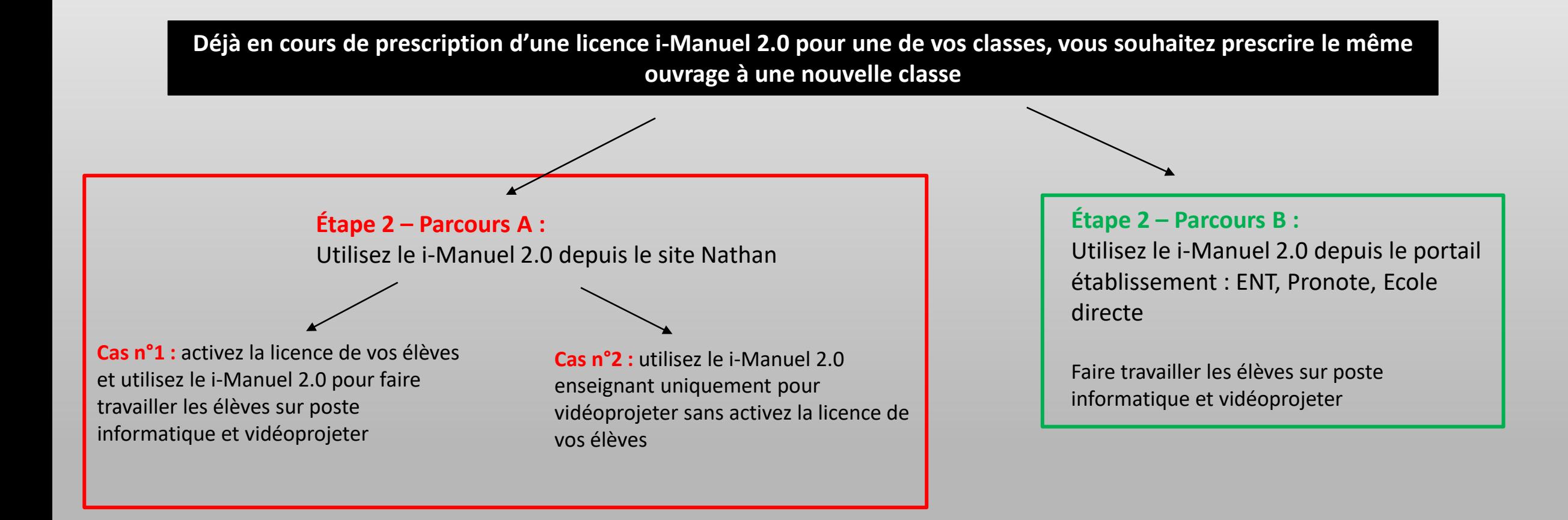

## **Se déclarer prescripteur pour une nouvelle classe**

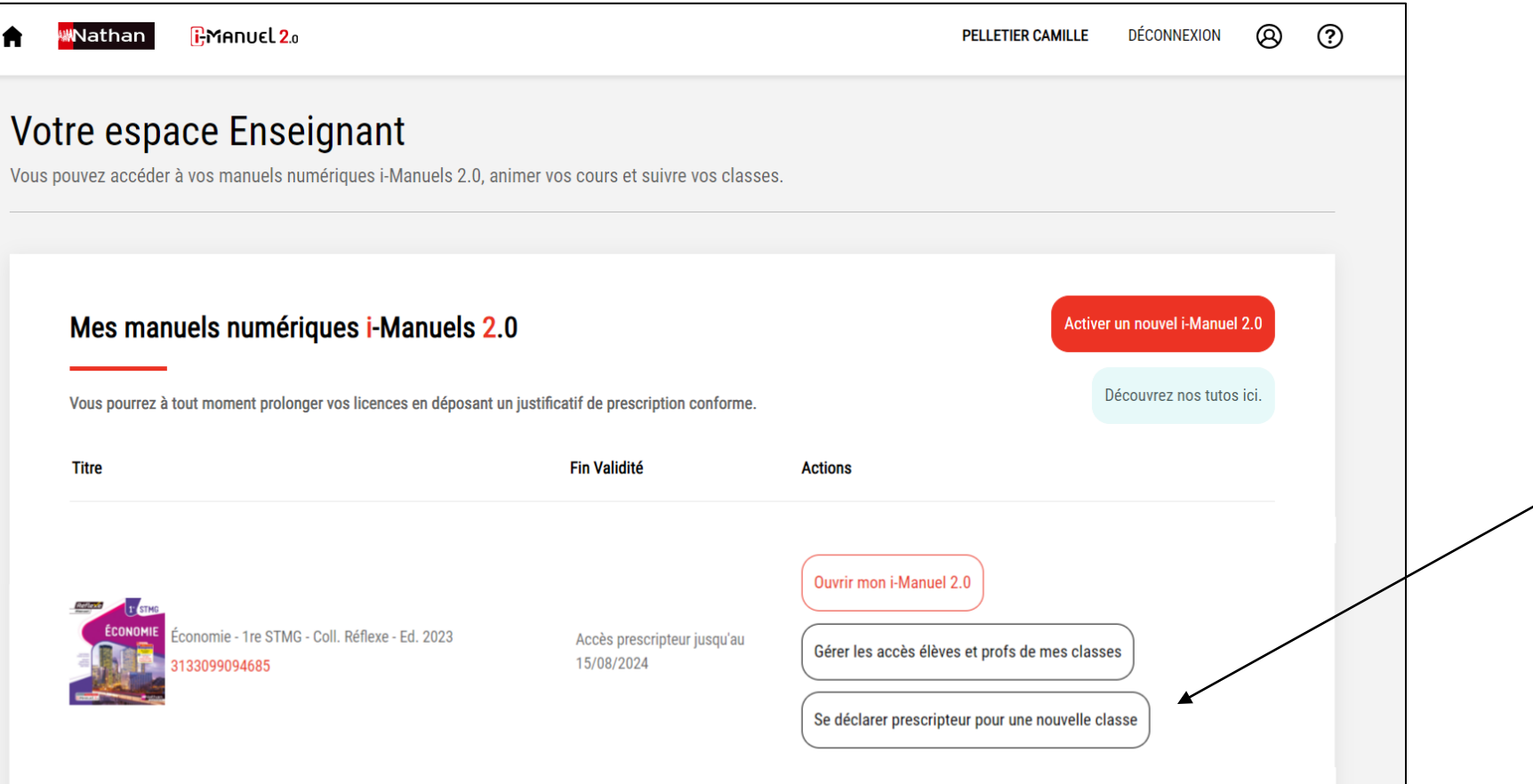

Rendez-vous dans votre espace enseignant, sur le titre que vous souhaitez prescrire à nouveau, et cliquez sur « Se déclarer prescripteur pour une nouvelle classe ».

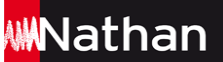

## **Se déclarer prescripteur pour une nouvelle classe**

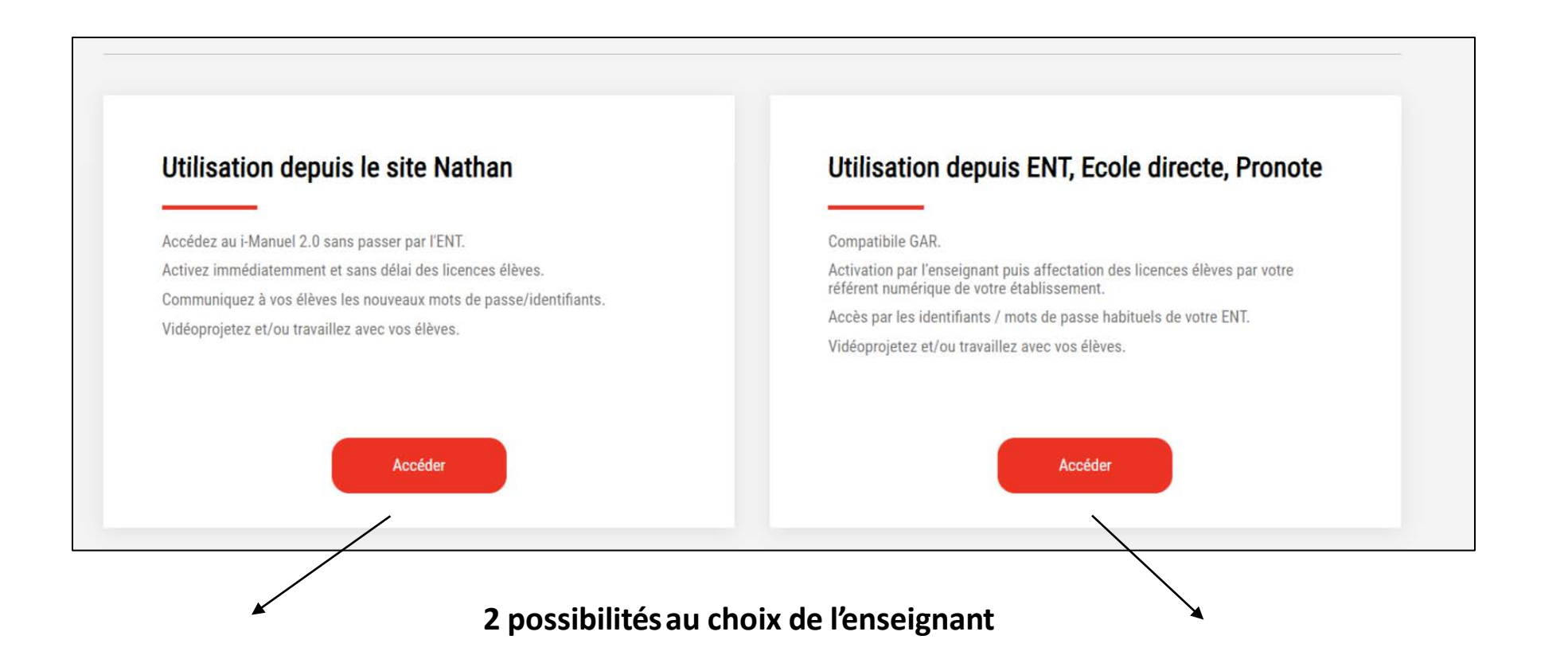

#### **Parcours A : Utilisez le i-Manuel 2.0 depuis le site Nathan :**

- Usage immédiat par l'enseignant, et ses élèves
- 1 mot de passe et 1 identifiant élève par ouvrage

#### **Parcours B : Utilisez le i-Manuel 2.0 depuis l'ENT :**

- Usage après affectation des licences par le référent numérique
- Mot de passe et identifiant identiques à ceux du portail de votre établissement

## **Se déclarer prescripteurpour une nouvelle classe Parcours A: Utilisez le i-Manuel 2.0 depuis le site Nathan**

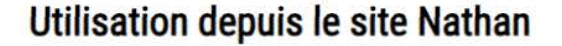

Accédez au i-Manuel 2.0 sans passer par l'ENT. Activez immédiatemment et sans délai des licences élèves. Communiquez à vos élèves les nouveaux mots de passe/identifiants. Vidéoprojetez et/ou travaillez avec vos élèves.

#### Utilisation depuis ENT, Ecole directe, Pronote

#### Compatibile GAR.

Activation par l'enseignant puis affectation des licences élèves par votre référent numérique de votre établissement.

Accéder

Accès par les identifiants / mots de passe habituels de votre ENT.

Vidéoprojetez et/ou travaillez avec vos élèves.

**Accéder** 

**Parcours A :** 

Utilisez le i-Manuel 2.0 depuis le site Nathan.

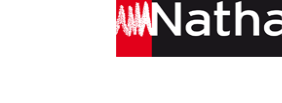

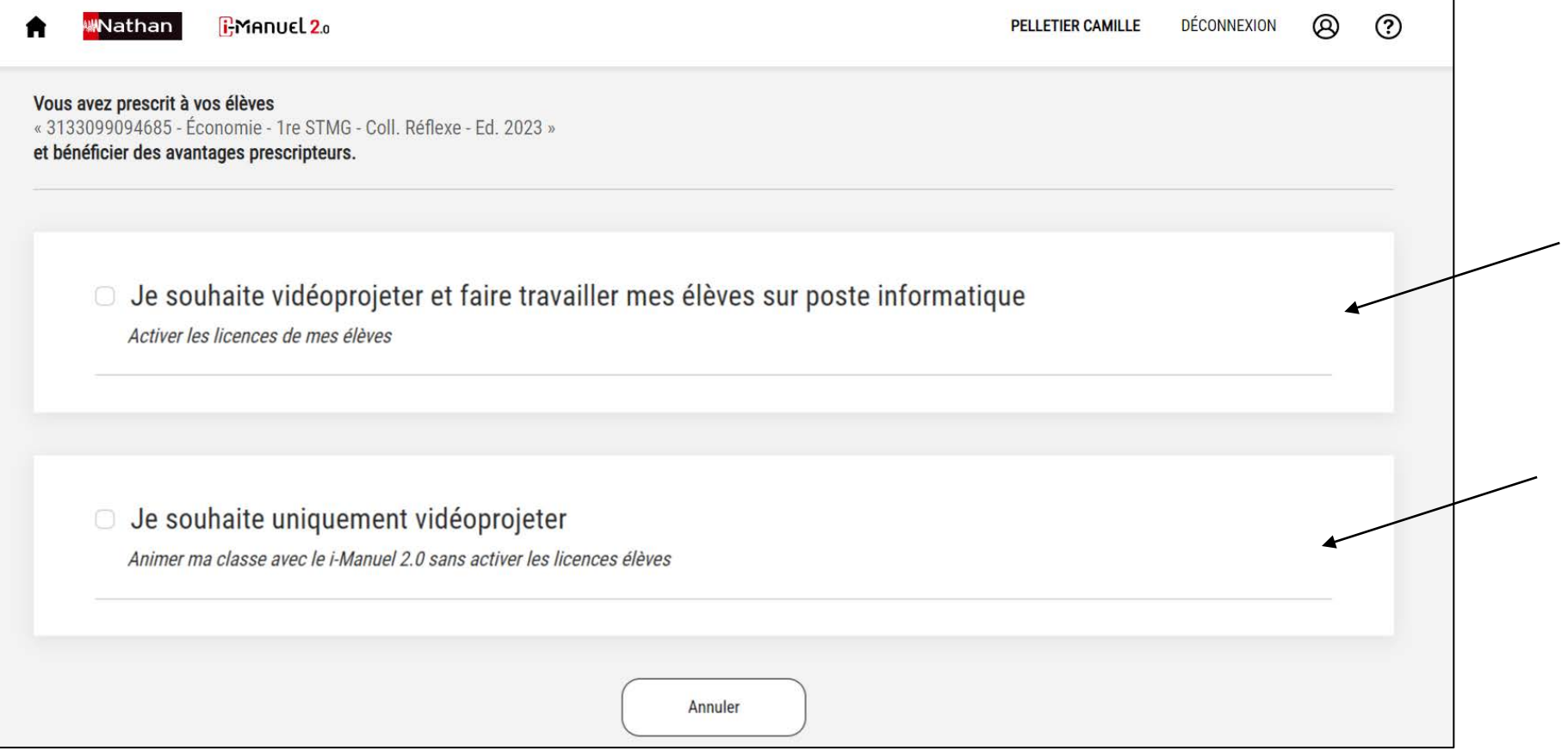

#### **Cas n°1**

Activez la licence des élèves et faites-les travailler sur poste informatique.

#### **Cas n°2**

Vidéoprojetez votre i-Manuel 2.0 enseignant sans activer la licence des élèves.

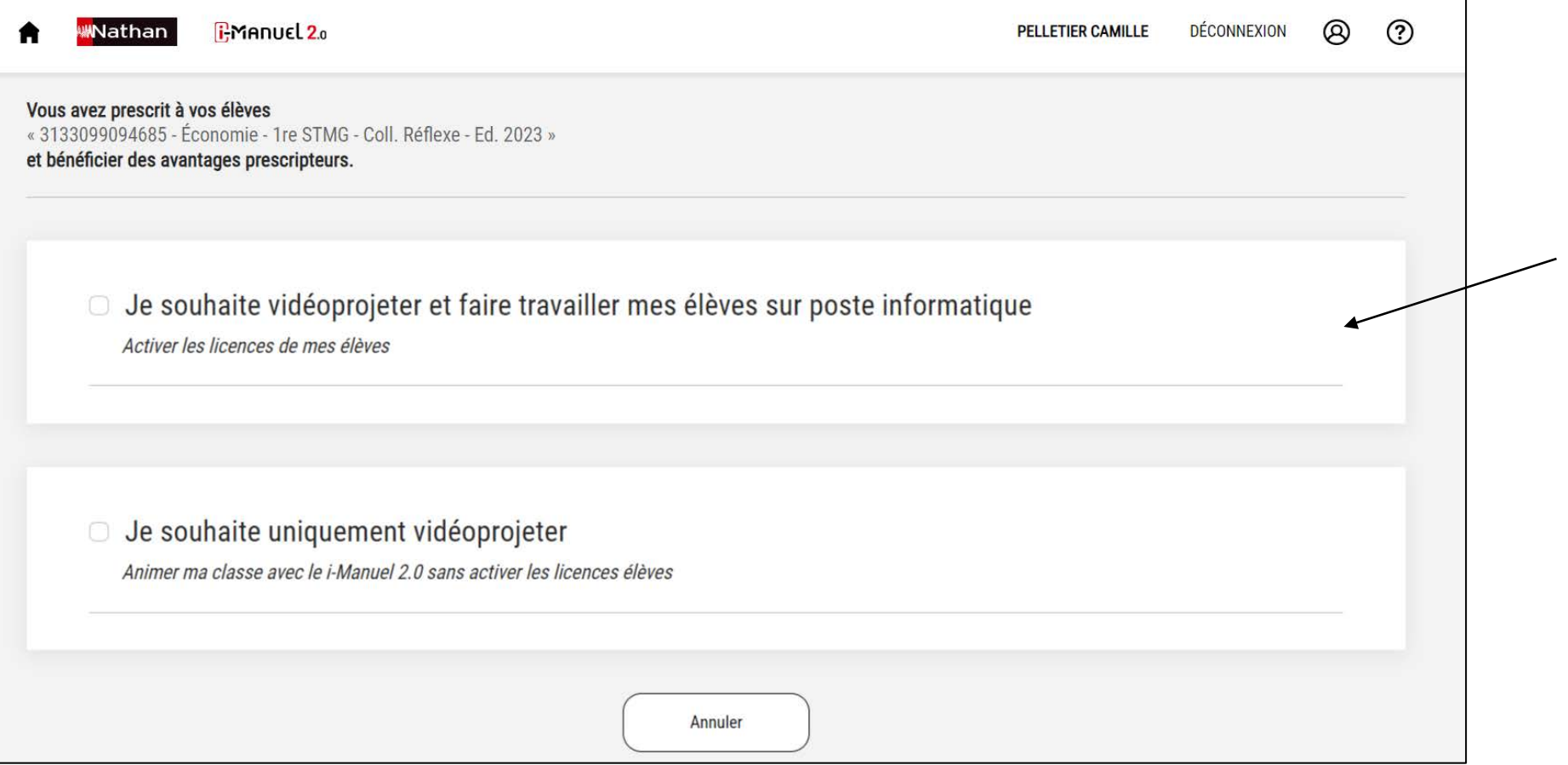

#### **Parcours A :**

Utilisez le i-Manuel 2.0 depuis le site Nathan.

#### **Cas n°1**

Activez la licence des élèves et faite-les travailler sur poste informatique.

**WNathan** 

**Déclarez-vous prescripteur et déposez un justificatif de prescription.**  $^{\circledR}$ **RMANUEL 2.0 WN**athan **PELLETIER CAMILLE DÉCONNEXION** Vous avez prescrit à vos élèves « 3133099094685 - Économie - 1re STMG - Coll. Réflexe - Ed. 2023 » et bénéficier des avantages prescripteurs. Prienud 2. **JUSTIFICATIF DE PRESCRIPTION Q** + EQ UVES + LICENCE HARRISELES 1 Téléchargez le modèle ⊙ Je souhaite vidéoprojeter et faire travailler mes élèves sur poste informatique de justificatif de ver les licences de mes élèves prescription, complétez-.<br>Domán tak mene szumíró le avant de le déposer. Joignez votre justificatif de prescription en choisissant le bon fichier sur votre ordinateur. Pour cela, vous pouvez télécharger et imprimer le modèle de justificatif, le compléter avec les bonnes informations et le tampon de l'établissement. Télécharger le modèle À défaut, vous pouvez joindre la liste des manuels en usage de votre établissement ou l'attestation de votre chef d'établissement ou la facture d'achat libre. Déposez le justificatif de 2 Choisir un fichier Aucun fichier choisi prescription valide. Format .jpg ou .pdf - Taille maximale : 5 Mo Nombre de vos élèves équipés du manuel papier Indiquez le nombre d'élèves  $\overline{3}$ équipés de l'ouvrage papier de la nouvelle classe. Attention, sans justificatif valide, votre accès au i-Manuel sera coupé. 4 J'ai pris connaissance des CGU et les accepte Acceptez les conditions générales d'utilisation et cliquez **Envoyer** sur « Envoyer ».

**N**athan

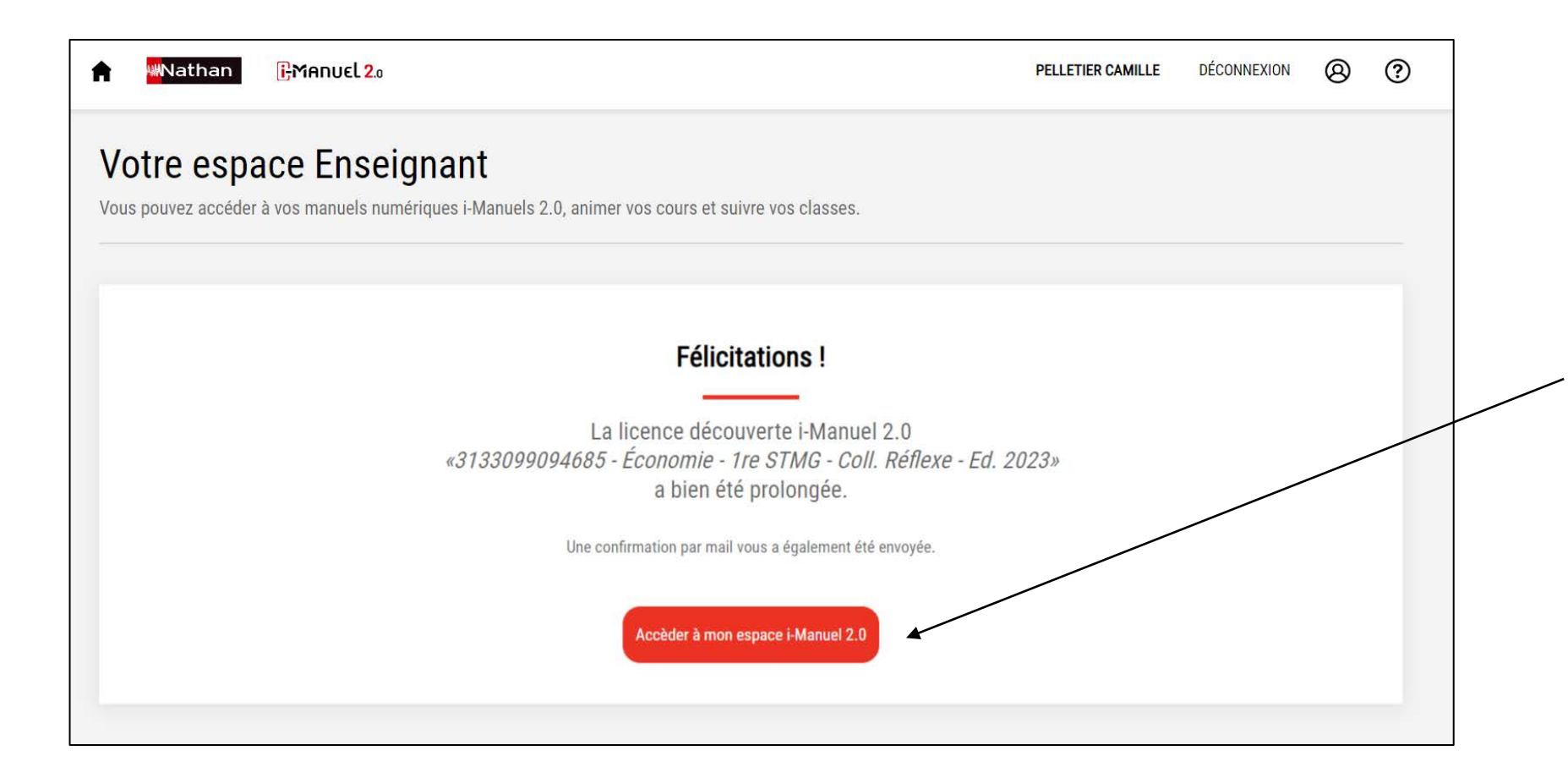

Un email de confirmation vous a été envoyé.

En revenant à l'espace enseignant i-Manuel 2.0 vous pouvez désormais attribuer les licences aux élèves de votre nouvelle classe.

**Parcours A : Utilisez le i-Manuel 2.0 depuis le site Nathan Cas n°1 : Activez les licences élèves** 

**Revenez à l'espace enseignant pour ouvrir votre i-Manuel 2.0, attribuez les licences aux élèves de votre nouvelle classe et créez la classe.** 

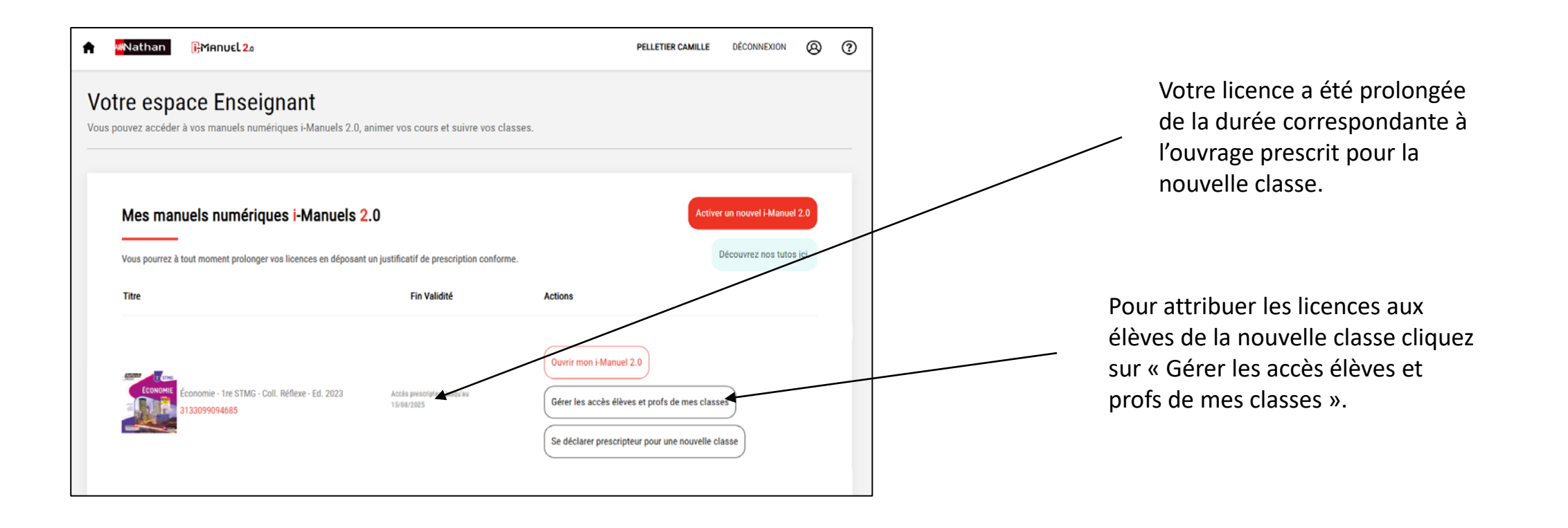

WWathan

1  $\Theta$ 

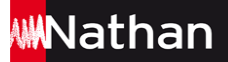

### **Créez les comptes élèves et attribuez leur une licence**

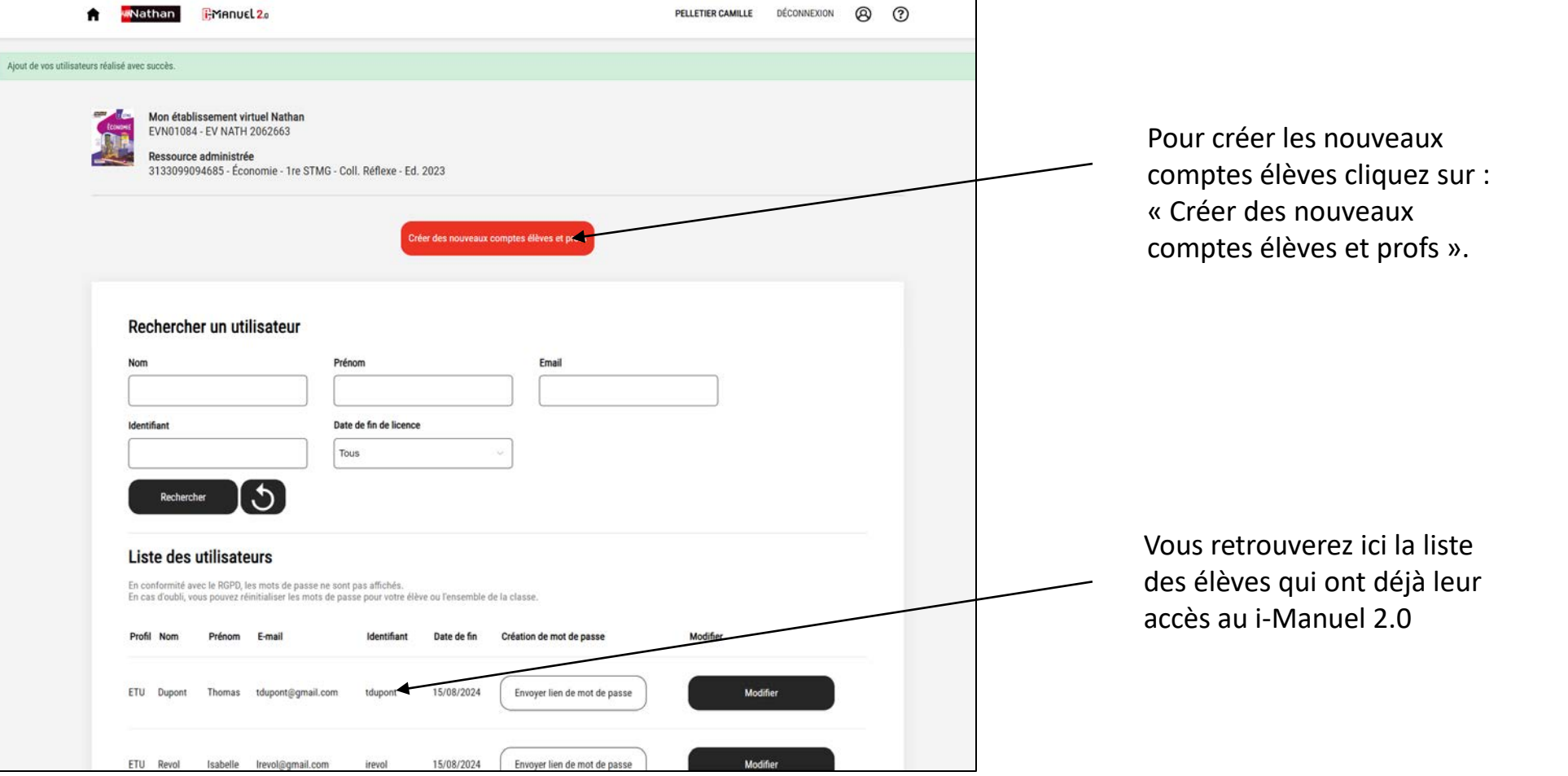

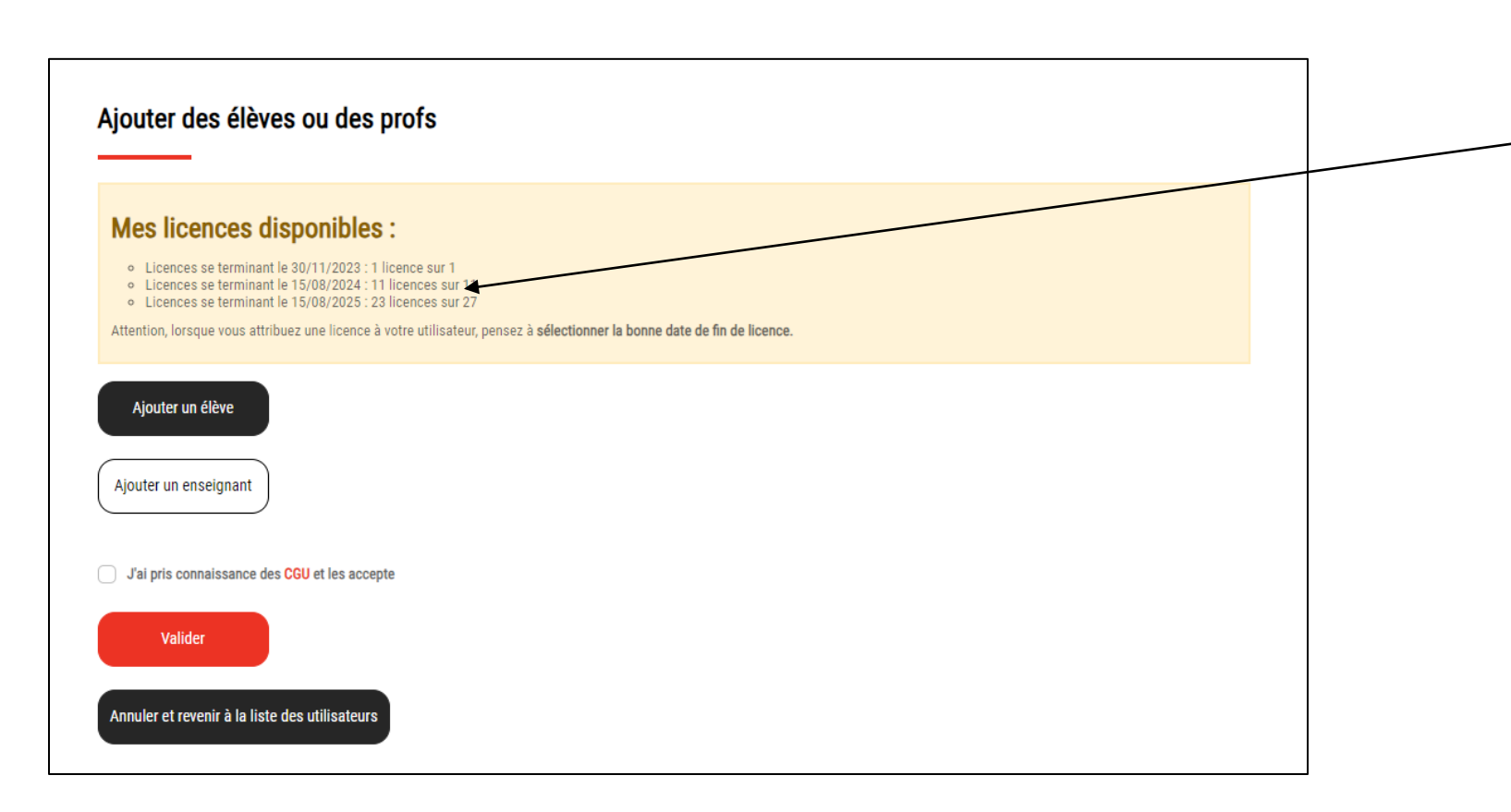

Plusieurs groupes de licences ont une date de fin différente. Chaque groupe de licence indique le nombre de licences disponibles pour chaque classe ainsi que la date de fin de licence.

## **WWNathan**

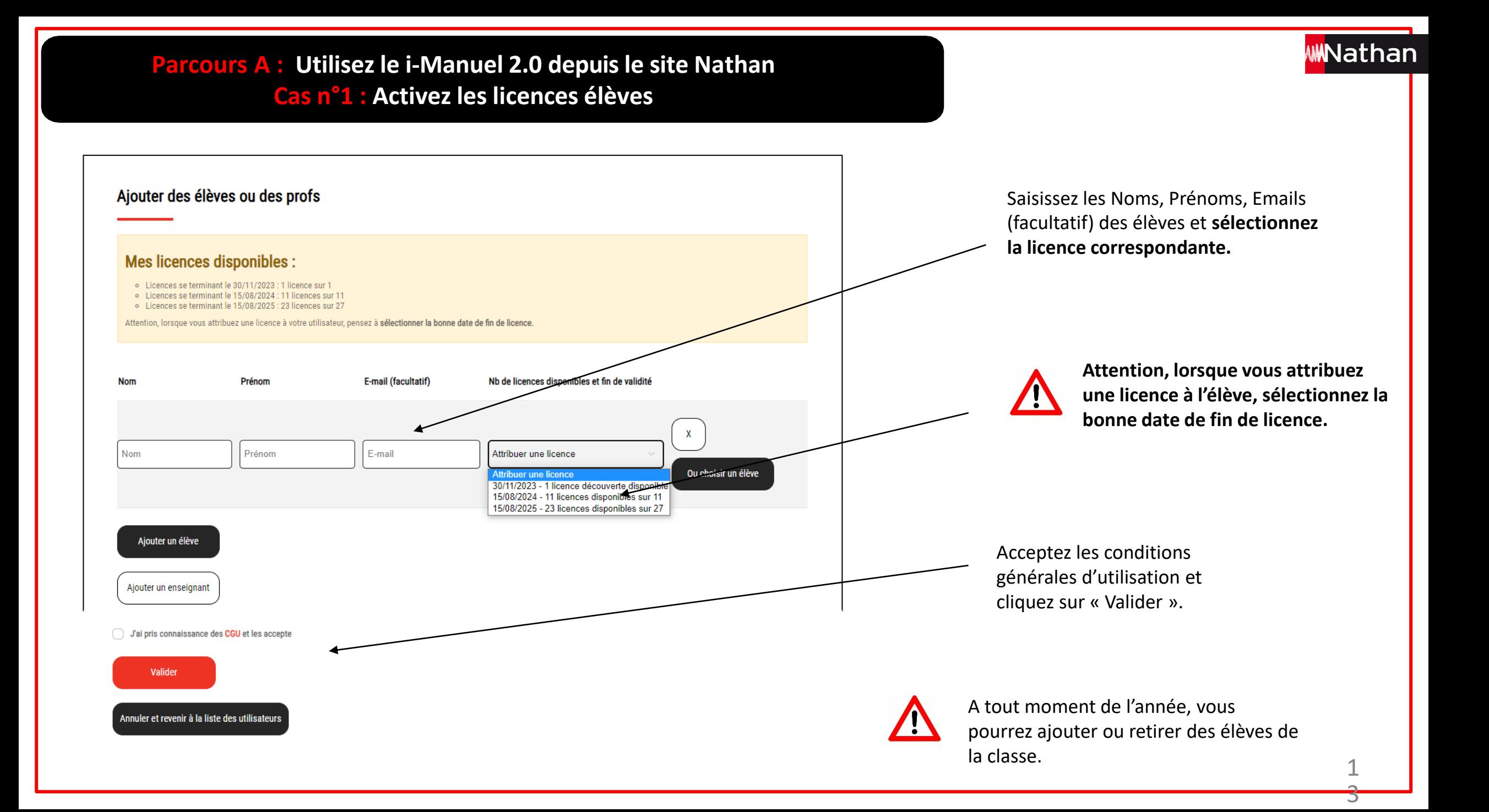

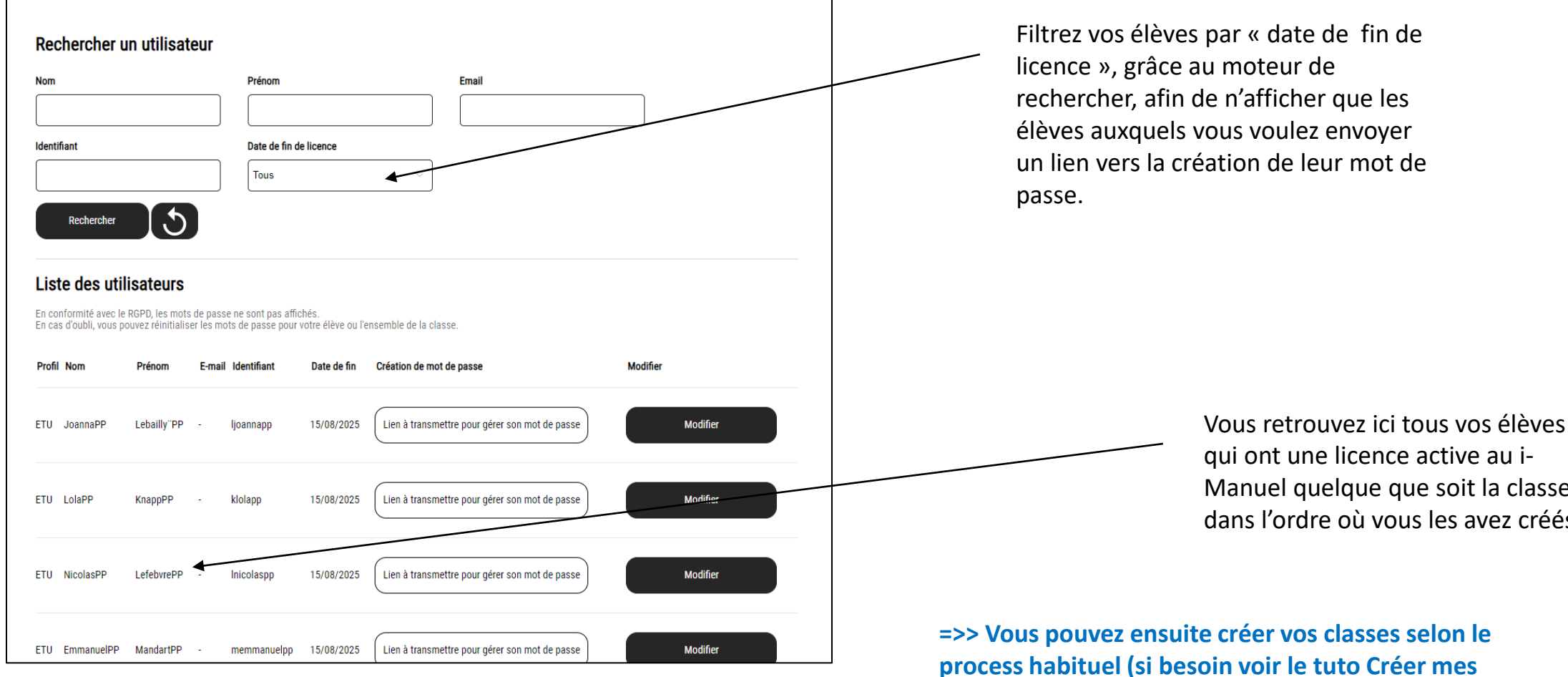

#### **Transmettre les identifiants aux élèves de votre nouvelle classe créée.**

qui ont une licence active au i-Manuel quelque que soit la classe, dans l'ordre où vous les avez créés.

4

**WWNathan** 

**process habituel (si besoin voir le tuto Créer mes classes)** 1

**Parcours A : Utilisez le i-Manuel 2.0 depuis le site Nathan Cas n°2 : Utilisez uniquement le i-Manuel 2.0 enseignant pour vidéoprojeter**

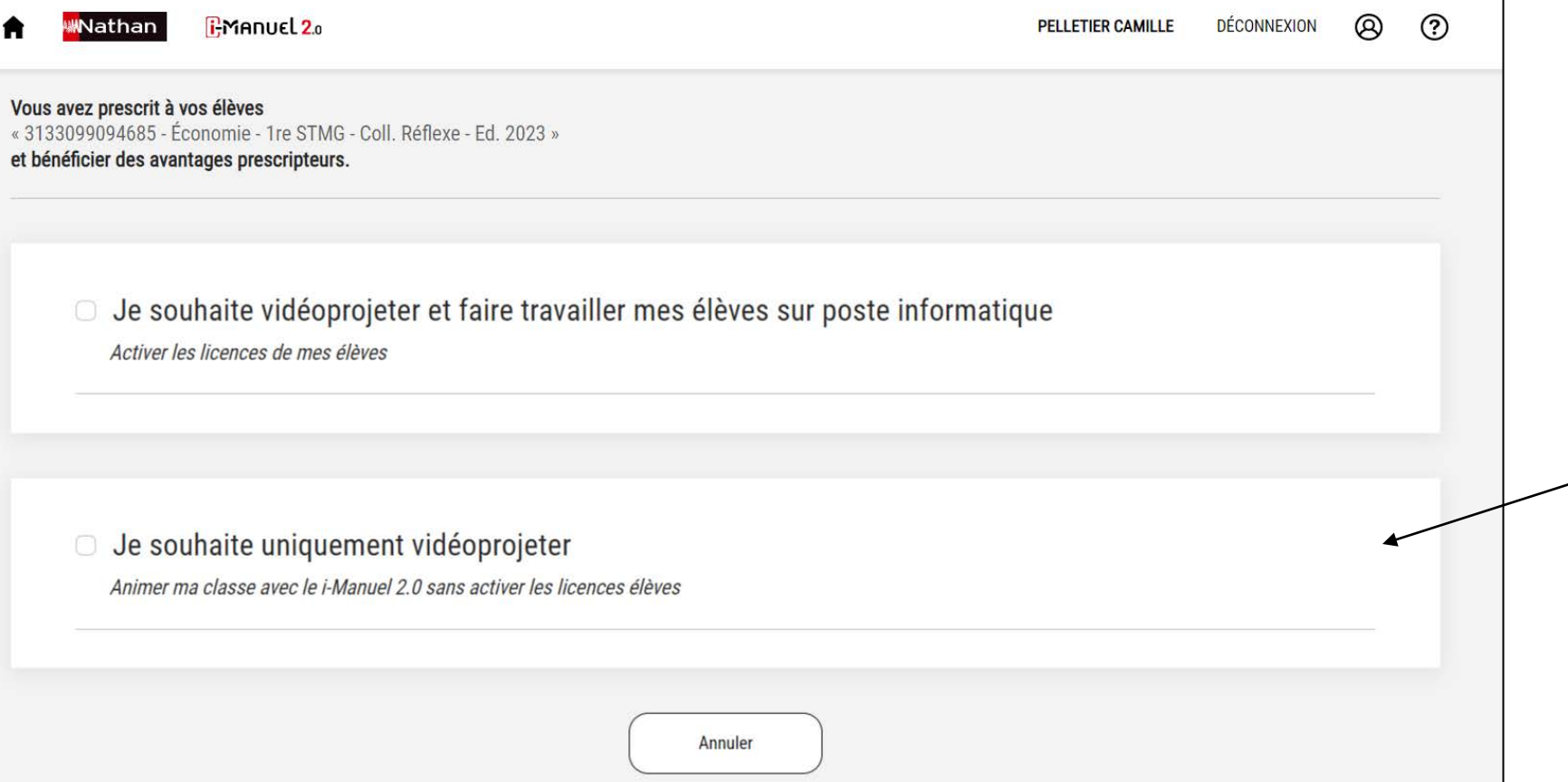

**Parcours A :**  Accédez au i-Manuel 2.0 depuis le site

#### **Cas n°2**

Nathan.

Vidéoprojetez votre i-Manuel 2.0 enseignant sans activer la licence des élèves.

> 1 5

**WNathan** 

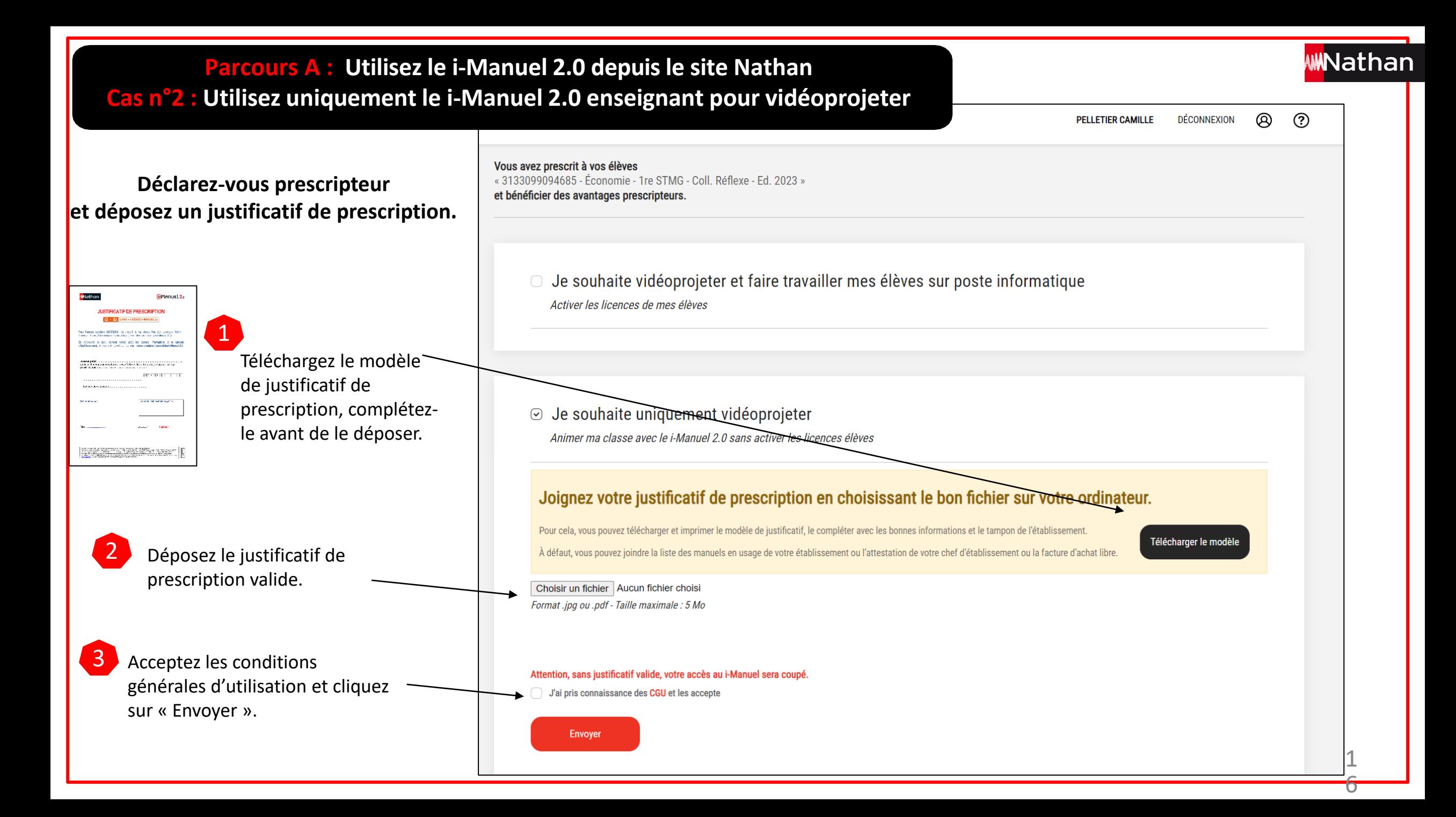

**Parcours A : Utilisez le i-Manuel 2.0 depuis le site Nathan Cas n°2 : Utilisez uniquement le i-Manuel 2.0 enseignant pour vidéoprojeter**

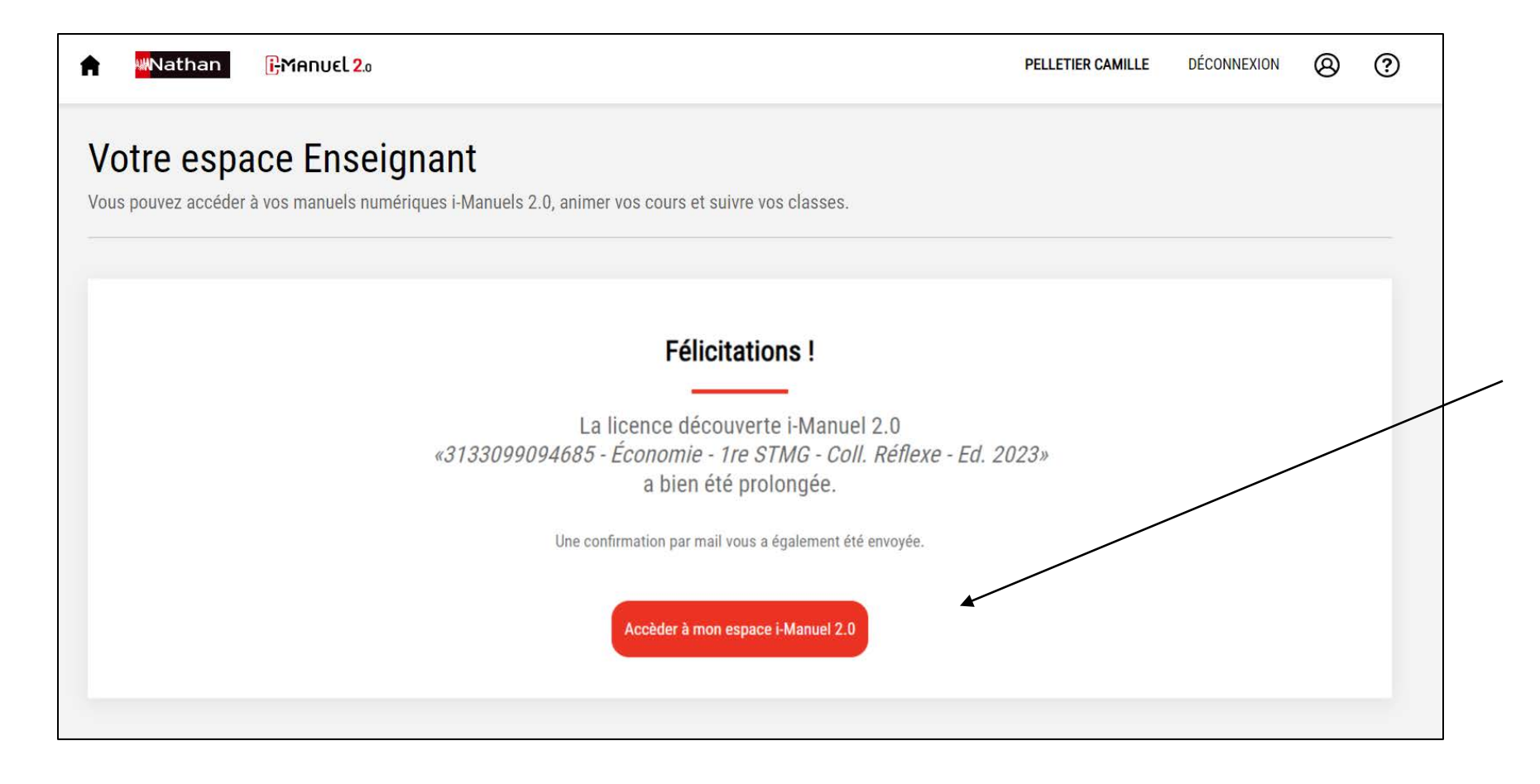

Votre licence a été prolongée de la durée correspondante à l'ouvrage prescrit pour la nouvelle classe. Un email de confirmation vous a été envoyé.

En revenant à l'espace enseignant i-Manuel 2.0 vous pouvez désormais accéder à votre i-Manuel et utiliser la vidéoprojection.

> 1 7

Wathan

## **Se déclarer prescripteurpour une nouvelle classe Parcours B : Utilisez le i-Manuel 2.0 depuisle portail établissement**

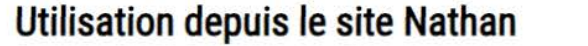

Accédez au i-Manuel 2.0 sans passer par l'ENT. Activez immédiatemment et sans délai des licences élèves. Communiquez à vos élèves les nouveaux mots de passe/identifiants. Vidéoprojetez et/ou travaillez avec vos élèves.

#### Utilisation depuis ENT, Ecole directe, Pronote

#### Compatibile GAR.

Activation par l'enseignant puis affectation des licences élèves par votre référent numérique de votre établissement.

Accéder

Accès par les identifiants / mots de passe habituels de votre ENT.

Vidéoprojetez et/ou travaillez avec vos élèves.

**Accéder** 

#### **Parcours B :**

Utilisez le i-Manuel 2.0 depuis le portail établissement : ENT, Pronote, Ecole directe…

## **Se déclarer prescripteurpour une nouvelle classe Parcours B : Utilisez le i-Manuel 2.0 depuisle portail établissement**

ඹ **RMANUEL 2.0 PELLETIER CAMILLE** DÉCONNEXION  $(2)$ **MN**athan **Déclarez-vous prescripteur**  Vous avez prescrit à vos élèves **et déposez un justificatif de prescription.**  « 3133099094685 - Économie - 1re STMG - Coll, Réflexe - Ed. 2023 » et bénéficier des avantages prescripteurs. 1 Vérifiez le nom de l'établissement **Utilisation en classe** et modifiez-le si besoin. Votre établissement **Allathan** Datamart 5 0120024L - LGT ALEXIS MONTEIL de RODEZ **IL STIEICATIE DE PRESCRIPTION** 2 **CONTRACTOR** Ce n'est pas l'établissement que je souhaite créditer, choisir un autre établissement Téléchargez le modèle for frees so its 2020s to engine a crew for the copy for In concert of the Above cost one on these distances is in the de justificatif de Rechercher un établissement prescription, complétez-Joignez votre justificatif de prescription en choisissant le bon fichier sur votre ordinateur. le avant de le déposer. **ENGINEERING CONTROL** Pour cela, vous pouvez télécharger et imprimer le modèle de justificatif, le compléter avec les bonnes informations et le tampon de l'établissement. Télécharger le modè À défaut, vous pouvez joindre la liste des manuels en usage de votre établissement ou l'attestation de votre chef d'établissement ou la facture d'achat libre. 3 Déposez le justificatif de Choisir un fichier Aucun fichier choisi Format .jpg ou .pdf - Taille maximale : 5 Mo prescription valide. Nombre de vos élèves équipés du manuel papier Indiquez le nombre d'élèves 4 équipés de l'ouvrage papier de la nouvelle classe. Attention, sans justificatif valide, votre accès au i-Manuel sera coupé. J'ai pris connaissance des CGU et les accepte Acceptez les conditions 5 générales d'utilisation et cliquez Envoyer sur « Envoyer ».

Nathan

**Rapprochez-vous du responsable d'affectation des ressources numériques de votre établissement.** 

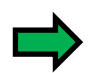

C'est le responsable d'affectation des ressources numériques qui reçoit un email de confirmation de la commande ainsi que les licences. Contactez-le pour qu'il affecte les licences à vous et à vos élèves et qu'il crée la nouvelle classe.

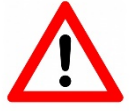

Il n'existe **qu'un seul type de licence i-Manuel 2.0**  C'est le profil **de l'utilisateur (enseignant ou élève) qui donne droit aux différentes fonctionnalités.** 

Pour toute commande, **une licence supplémentaire destinée à l'enseignant est systématiquementajoutée gratuitement**.

Nathar

Nathar

**Accédez à votre i-Manuel 2.0 enseignant depuis le portail établissement : ENT, Pronote, Ecole directe…** 

- Depuis le portail établissement (ENT, Pronote, Ecole directe…), choisissez le titre i-Manuel 2.0 que vous souhaitez activer.
- Votre i-Manuel 2.0 enseignant est alors activé, aucune action supplémentaire de votre part n'est requise. Vous basculez sur votre espace dans lequel apparaît votre i-Manuel 2.0
- Pour vos connexions ultérieures, vous pourrez accéder directement à votre i-Manuel 2.0 à partir du portail établissement.

**Premier accès de vos élèves au i-Manuel 2.0 depuis le portail établissement : ENT, Pronote, Ecole directe…** 

- Le responsable d'affectation des ressources numériques de votre établissement affecte les licences à vos élèves.
- Vos élèves peuvent accéder à leur espace sur le portail établissement et se connecter à l'i-Manuel 2.0 que vous leur aurez indiqué.
- Le compte des élèves s'activera alors automatiquement et vous pourrez gérer vos classes.
- **Les élèves doivent d'abord se connecter au moins une fois à leur i-Manuel 2.0 pour que vous puissiez les ajouter à votre classe.** 
	- Vous pourrez animer votre classe, faire travailler en ligne vos élèves, suivre leurs travaux et partager des documents avec chacun d'entre eux.

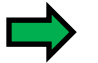

Vous pourrez également, ainsi que vos élèves, accéder, consulter et télécharger la version feuilletable de votre i-Manuel 2.0 pour une consultation hors connexion.

## **Se déclarer prescripteurpour une nouvelle classe Parcours B : Utilisez le i-Manuel 2.0 depuisle portail établissement**

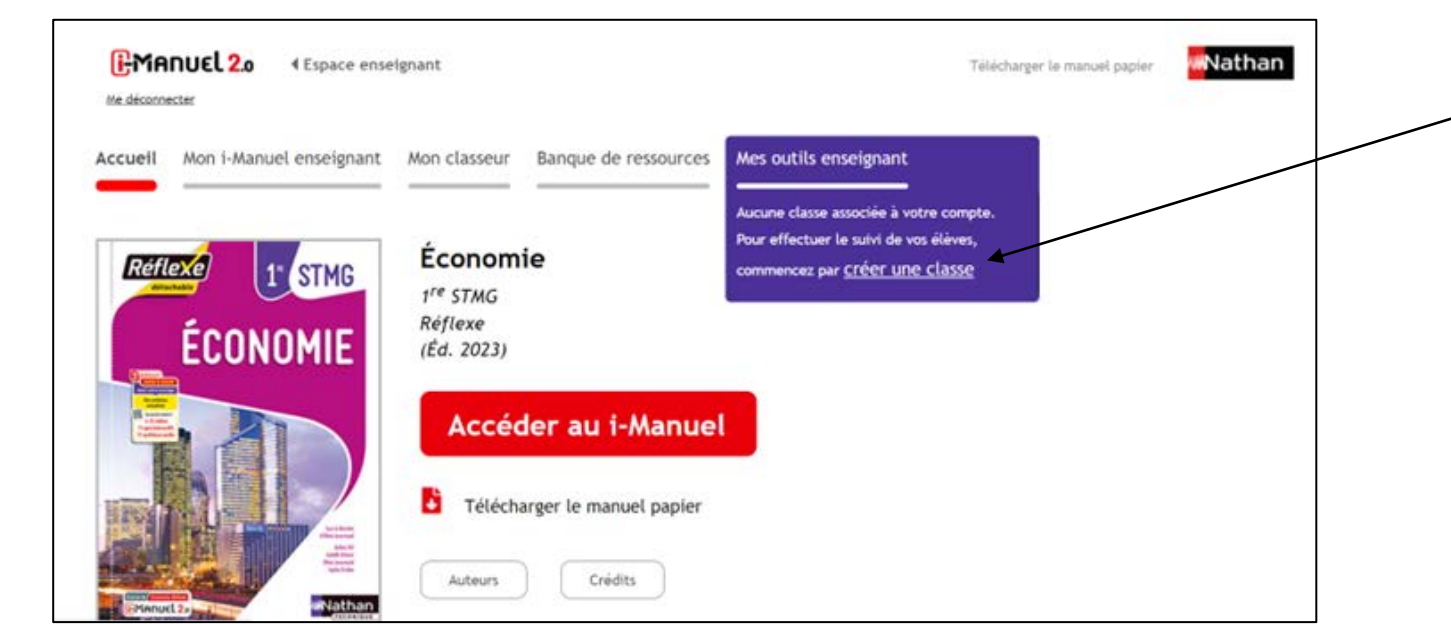

**Ouvrez le titre i-Manuel 2.0 que vous souhaitez activer depuis le portail établissement.** 

**Depuis l'onglet « créer une classe », vous verrez la classe créée par le responsable d'affectation des ressources numériques, il vous suffit de la valider.** 

**=>> Selon le process habituel, vous pourrez, si besoin, ajouter ou retirer des élèves de la classe créée par le référent numérique. (si besoin voir le tuto sur Créer mes classes)**

**MNathan**